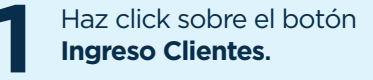

and a straight and

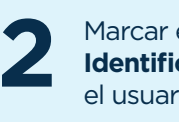

Marcar el punto de **Identificación** e ingresa **2** el usuario y clave.

**Ingrese la Clave** entregada<br>
por el área de Servicios<br>
Bupa Seguros.

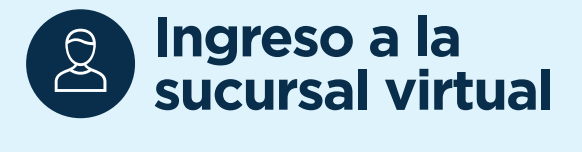

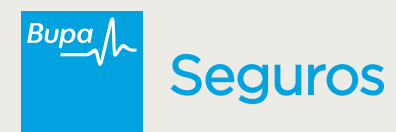

## Instructivo **Denuncia Siniestros**

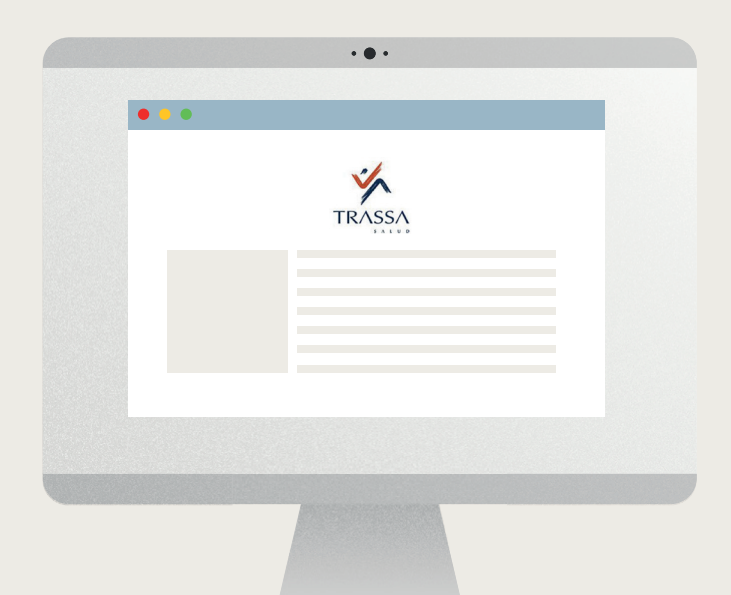

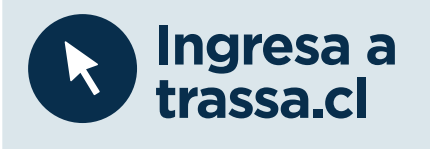

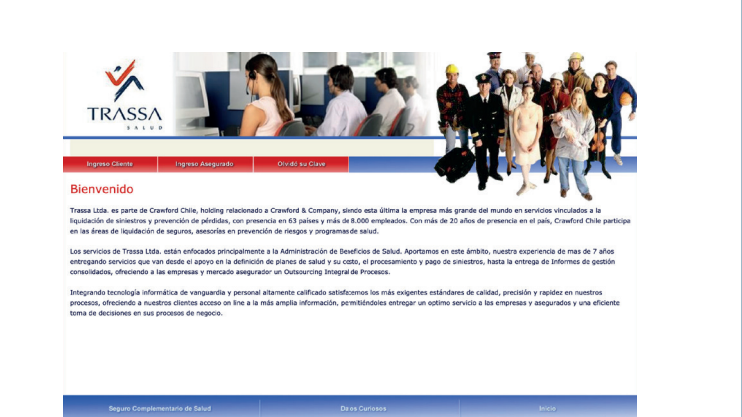

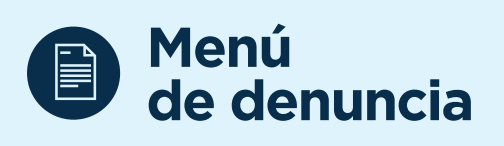

and the company of the state of the

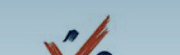

Haz click sobre el botón **Denuncia Web**.

**1**

## **Revisar información y adjuntar PDF**

Subir los PDF solicitados. Si está en un sólo archivo, subir en **Adjuntar Formulario.**

. . . . . . . . . . . . . . . . . .

**4**

En el campo de **Beneficiario Afectado,** debe seleccionar si el beneficiaro es distinto al titular.

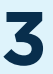

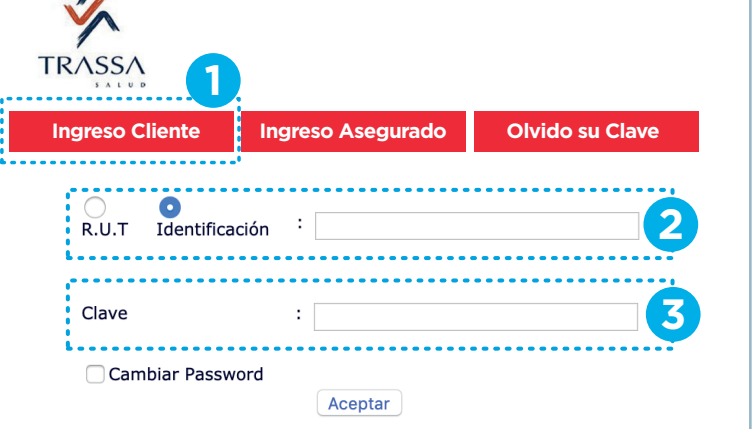

 $\overline{1}$ 

Finalizada la subida de archivos, haz click en **Continuar,** con ello se finaliza el proceso.

## **5**

Selecciona la **Póliza del Asegurado** y luego ingresar el RUT del mismo. **2**

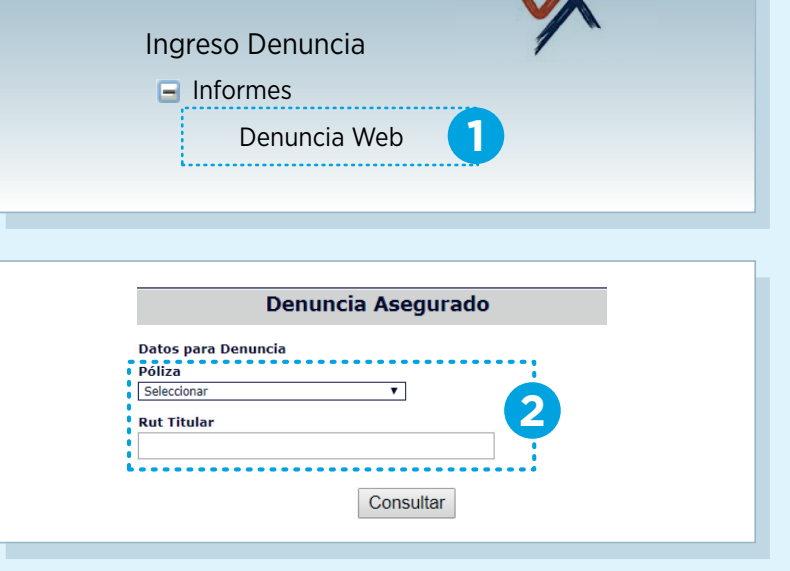

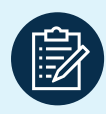

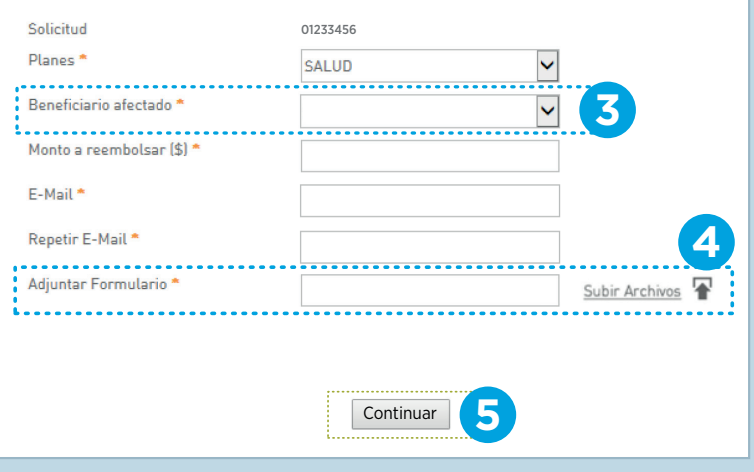

Completar el siguiente formulario, para realizar una solicitud de reembolso:

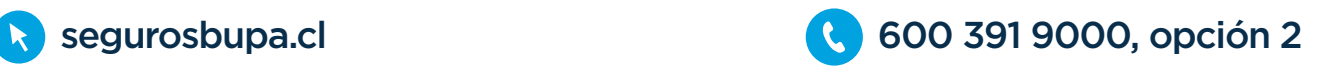